## 6 TRC TelePresence Cisco מדריך לעיון מהיר 9.14CE

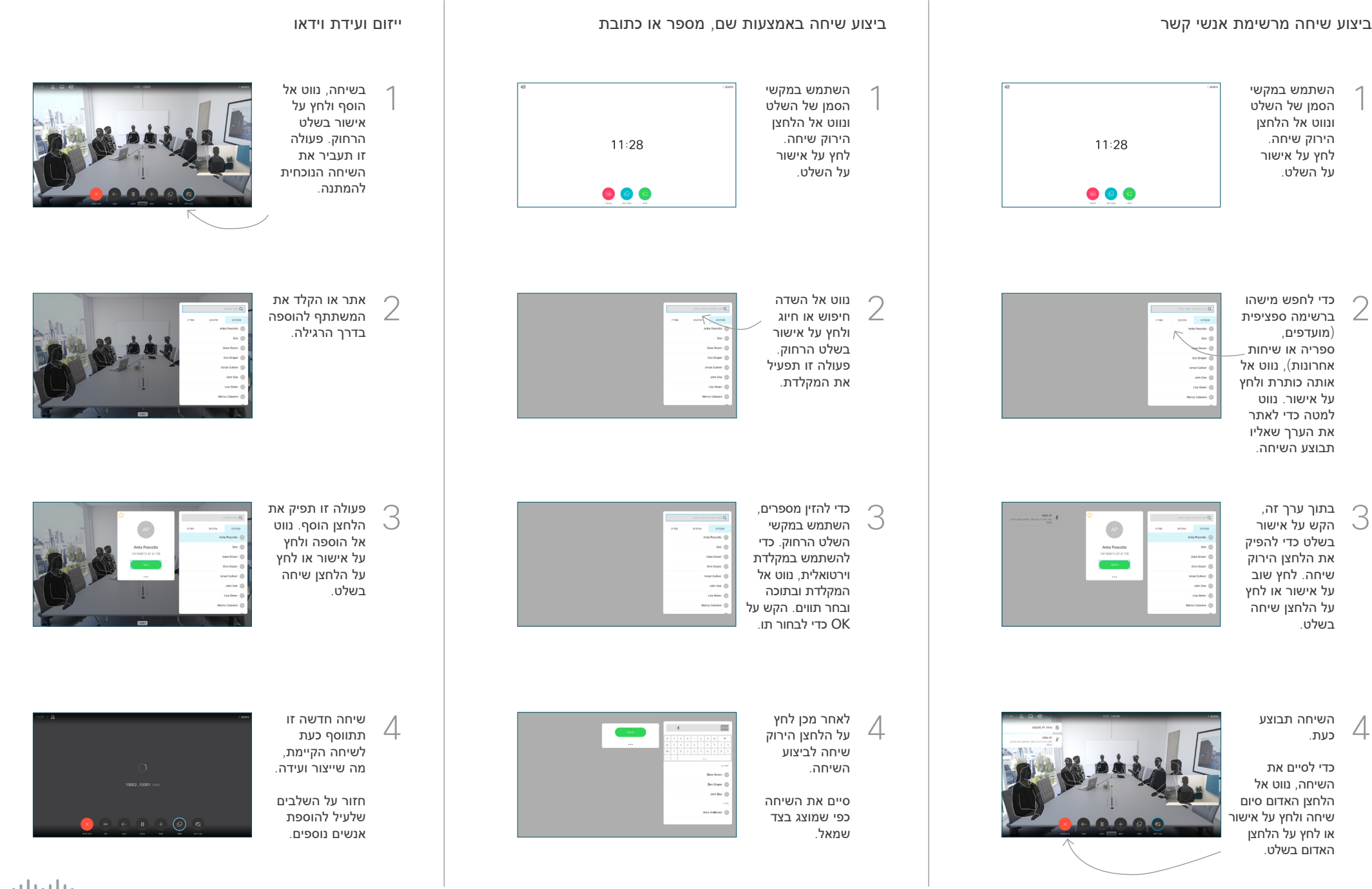

## 6 TRC TelePresence Cisco מדריך לעיון מהיר 9.14CE

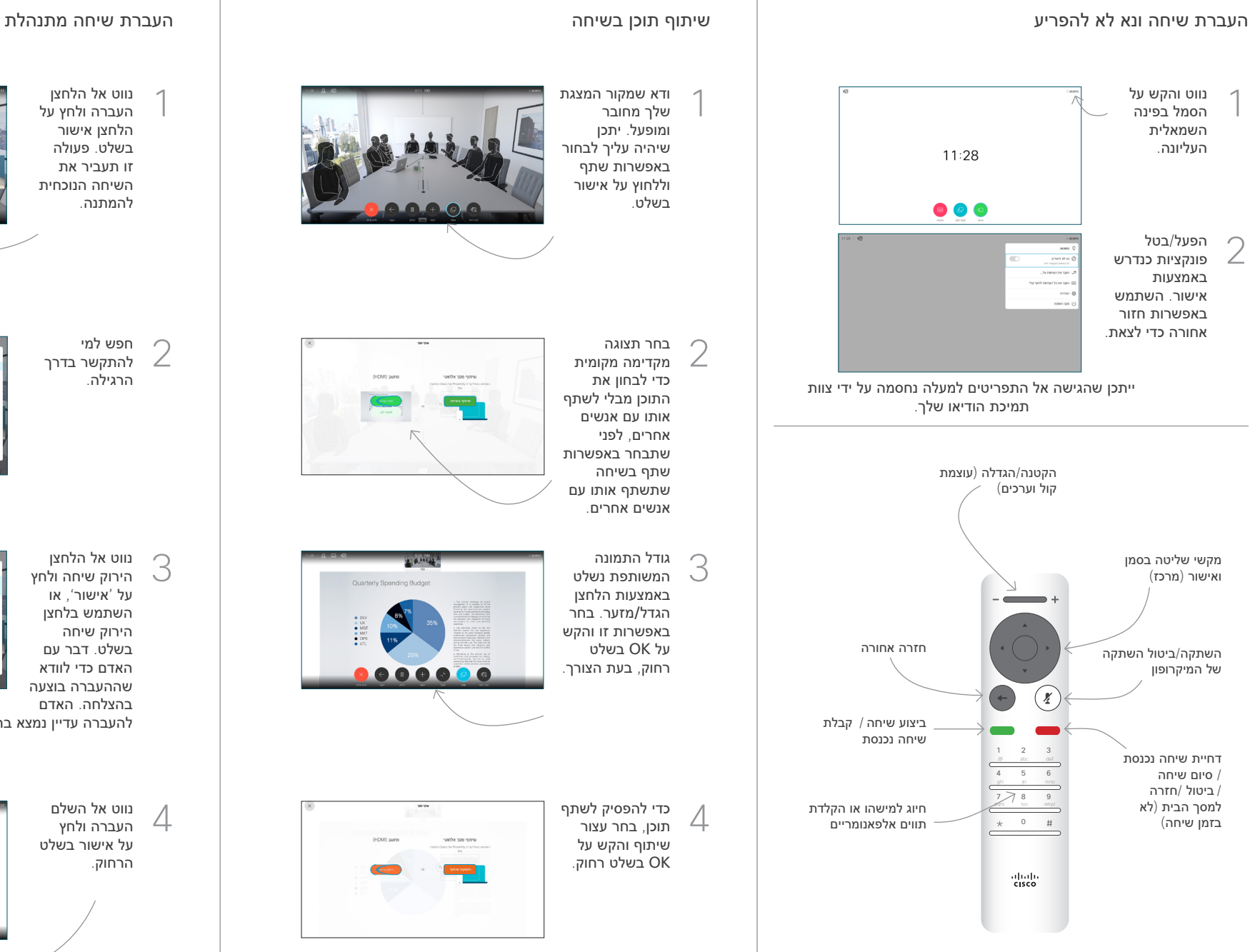

ודא שמקור המצגת שלך מחובר ומופעל. יתכן שיהיה עליך לבחור באפשרות שתף וללחוץ על אישור בשלט.

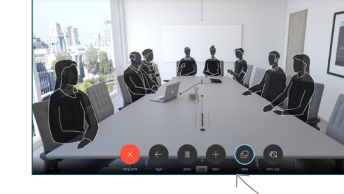

בחר תצוגה מקדימה מקומית כדי לבחון את התוכן מבלי לשתף אותו עם אנשים אחרים, לפני  $\angle$ 

שתבחר באפשרות שתף בשיחה שתשתף אותו עם אנשים אחרים.

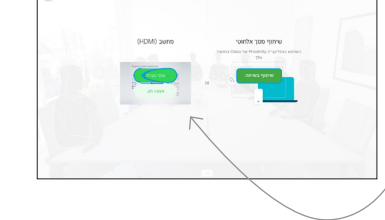

גודל התמונה  $2.0 - 0.0$ המשותפת נשלט באמצעות הלחצן הגדל/מזער. בחר באפשרות זו והקש על OK בשלט רחוק, בעת הצורך.  $\bullet \bullet \bullet \bullet \bullet$ 

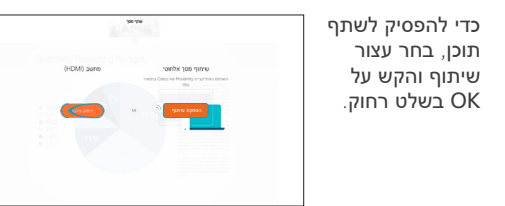

כדי לשתף באמצעות קרבה, הפעל קרבה במחשבך. לאחר שיוך, תוצע לך לשתף את המסך שלך.

נווט אל הלחצן העברה ולחץ על הלחצן אישור בשלט. פעולה זו תעביר את השיחה הנוכחית להמתנה. 1

2

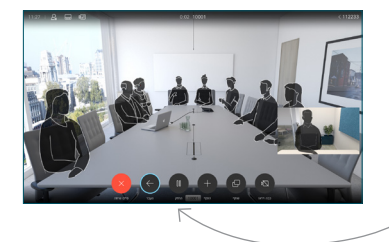

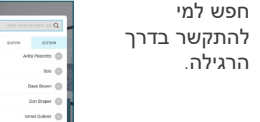

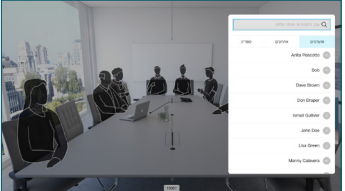

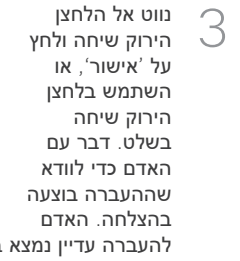

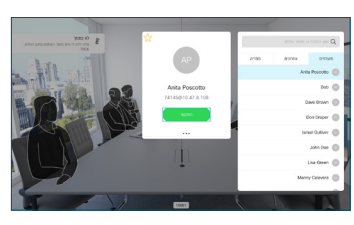

להעברה עדיין נמצא בהמתנה.

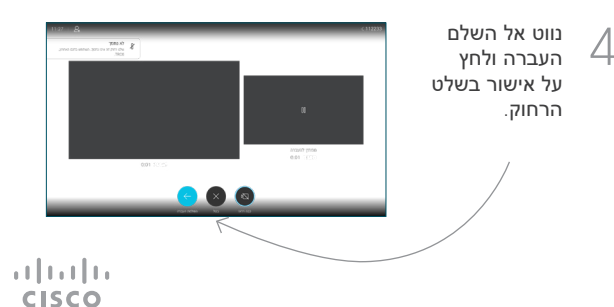

15355.16D נובמבר 2020 עברית